# **1-3 Testing guide**

## **Necessary testing for each page of Online Assessment Wizard**

- 1. Test each hyperlink to make sure it works and it accurate (does it link where it is supposed to)
- 2. Read all text for typos
- 3. Click on each of the instruction bars to make sure it works and read the text to make sure it is accurate with no typos.

# **Login Page**

- 1. Test the Password reminder function
- 2. test the register function
- 3. Check the non-ssl server login
- 4. Enter Login information and State
- 5. Login

## **Class listing page**

- 1. Attempt to change testing date
- 2. Try adding a student
	- a. transfer a student
		- b. manually enter a student
- 3. Remove a student
- 4. Test all links on the right
- 5. Manually enter a student's scores
- 6. Select a student
- 7. Click the Online Assessment Wizard

#### **Assessment summary page**

- 1. If student had been given scores before verify that the scores are there and accurately shown
- 2. If student was not assigned scores, verify that required non-administered items are highlighted in red.
- 3. Test the links
- 4. test the FAQ
- 5. Test the navigation drop down menu.
- 6. Click Begin Assessment

## **Spelling Inventory**

1. When you begin the assessment wizard you should be one the spelling inventory. Which the first page resembles this:

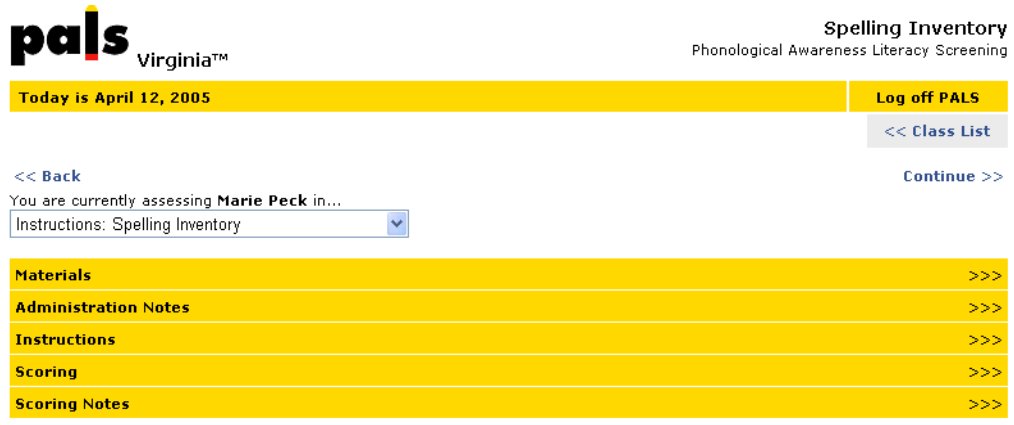

©2005 by The Rector and The Board of Visitors of the University of Virginia. All Rights Reserved.

- 2. Test all the links.
- 3. Test all the yellow bars on the side and review them for typos.
- 4. click continue

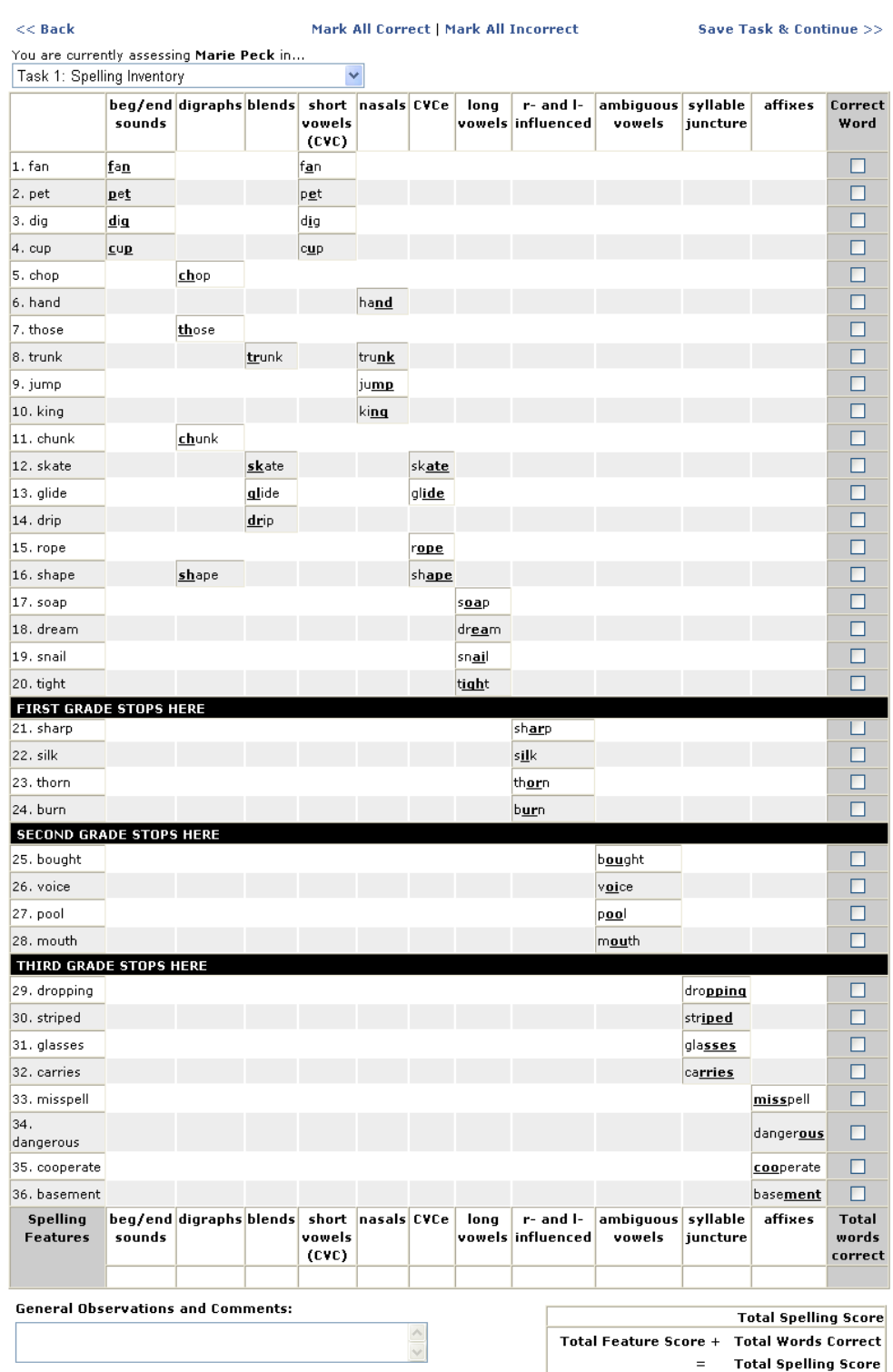

5. The assessment page of the spelling inventory should look like this:

- 6. Click on each spelling feature for each word.
- 7. Verify that the count increases for the spelling feature
- 8. Click on word correct box
- 9. verify that all spelling feature boxes get highlighted
- 10. Verify the count at the bottom of the page.
- 11. Unclick a spelling feature of a word that had been checked as correct. Verify that the correct check mark is removed and the count fixed.
- 12. Test the mark all correct/all incorrect links
- 13. Try typing into the comment box
- 14. Click Save and Continue
- 15. Should be taken to the grade level wordlist (ie. first for first grade class)

#### **Word List**

1. Should be taken to the grade level word list which looks like this:

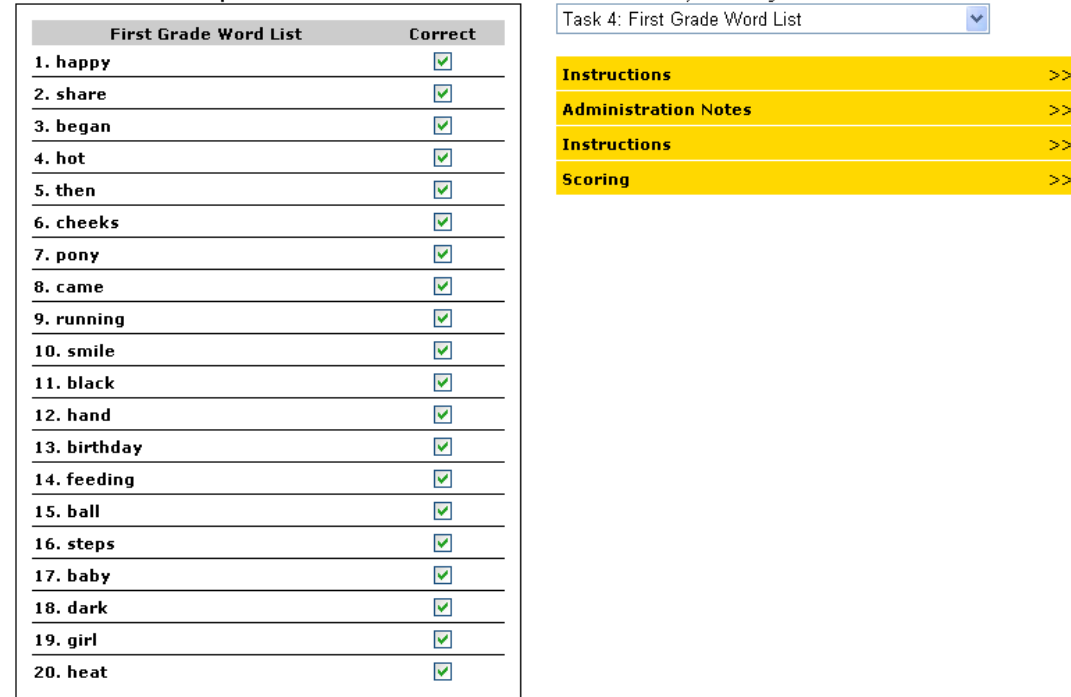

**General Observations and Comments:** 

- 2. Test the yellow bars and read instructions for typos.
- 3. click on each box and verify that the score increases.
- 4. Click on each box a second time and verify that the score decreases.
- 5. Test the mark all correct/incorrect
- 6. click save and continue
- 7. If the student gets less than fifteen correct the wizard will go to the previous grade level. If more than 15 the wizard will go to the next grade level
- 8. Test each word list the same way.

#### **Passages**

1. Review the instructions page:

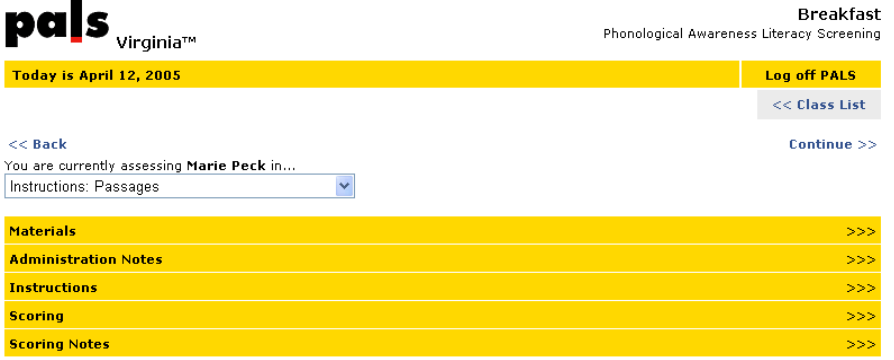

- 2. Verify that the instructions are clear and no typos are present.
- 3. Click continue
- 4. Read each passage comparing to the print manual. Make sure that the words are correct and looks exactly the way it looks in the Administration and Scoring Manual.
- 5. Click each word and try each type of correction.
- 6. Verify that the errors are counted in the far right column and that the errors are totaled corrected at the bottom.
- 7. Test the stop watch feature to make sure it works when you click go and stops when you click stop.
- 8. Select a fluency rating, verify that the fluency ratings are accurate with no typos.
- 9. Try all links including reset clock and mark all correct
- 10. Click save and continue
- 11. Repeat for all the passages

#### **Comprehension Questions**

- 1. Comprehension questions begin with the Primer passage and continue through the last passage
- 2. These are optional to the assessment
- 3. Test all links including mark all correct and incorrect.
- 4. Correct answers should be highlighted in Yellow and incorrect in red.
- 5. Correct answers should increase the students scores by one incorrect should not change the score
- 6. Verify that the text is correct.
- 7. Verify that only one radio button can be highlighted to a time.
- 8. Click save and continue

#### **Lower-Case Alphabet Recognition**

- 1. After the passages this should be the next task you are brought to..
- 2. Verify that the correct version of lower-case alphabet recognition is showing as shown in the print manual.

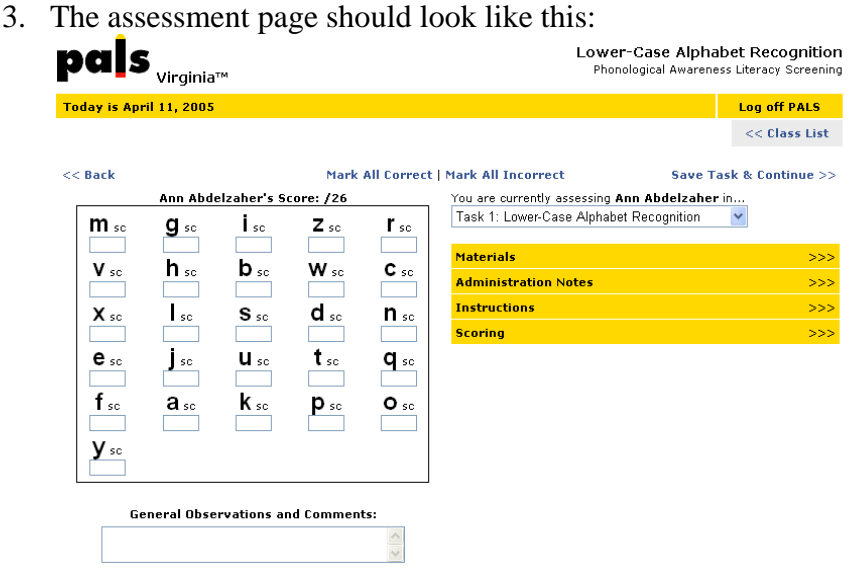

- 4. Test the Mark all correct and all incorrect links
- 5. Test all the yellow bars on the side and review them for typos.
- 6. Verify that the score changes accordingly
- 7. Click on a letter, it should get a red strikethrough

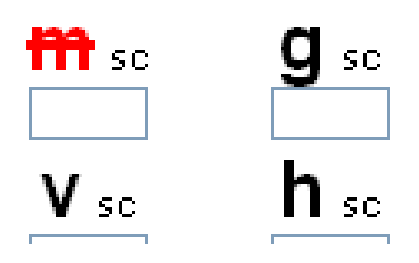

- 8. Try typing a letter in the box below the letter.
- 9. Click the letter again and both the information in the box and the strikethrough should disappear
- 10. Try just typing something in the box below a letter. The letter should get a strikethrough when you click off the letter.
- 11. Each red letter should remove a point from the total score. For example if a student misses 4 letters the score should read 22/26
- 12. Click the sc next to the red letter. This should highlight the SC in yellow and remove the strikethrough. It should also give a point back to the score.
- 13. Click Save and Continue:

#### **Letter Sounds**

- 1. By clicking Save and Continue you should have been brought to this task.
- 2. Verify that the correct letter sound assessment is showing compared to the print manual.

3. The assessment page should look like this:

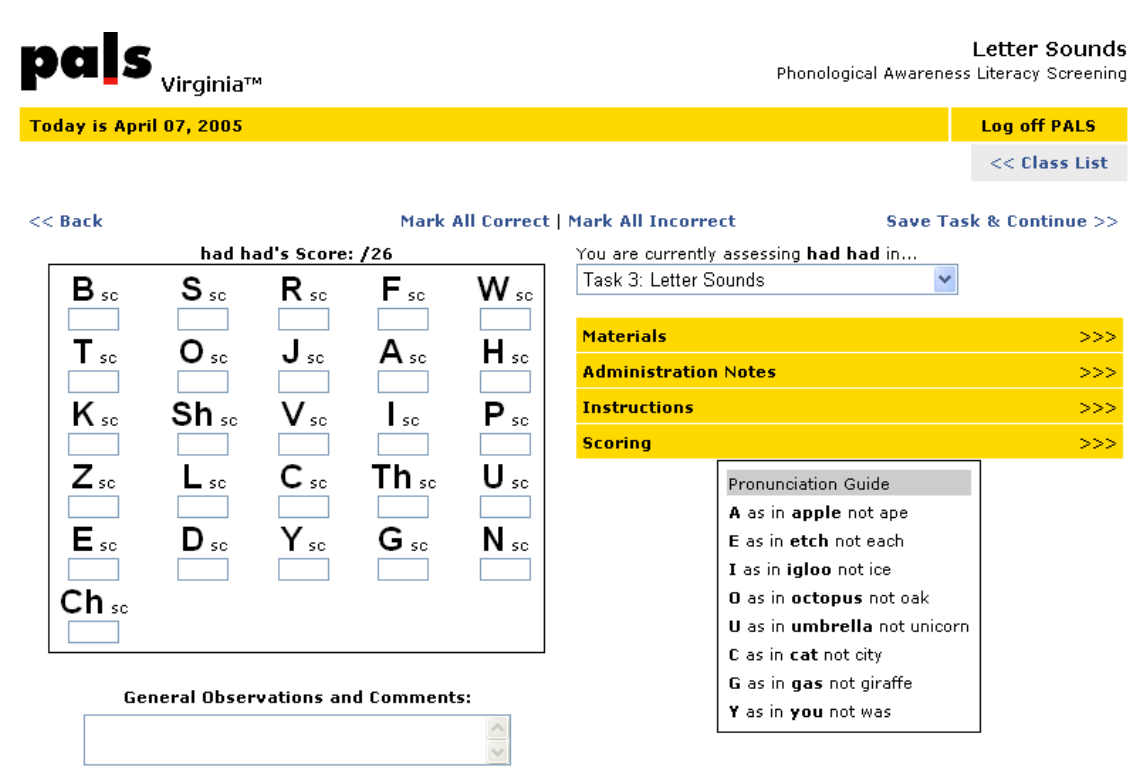

- 4. Test the Mark all correct and all incorrect links
- 5. Test all the yellow bars on the side and review them for typos.
- 6. Verify that the score changes accordingly
- 7. Click on a letter, it should get a red strikethrough

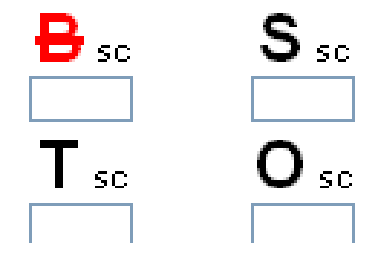

- 8. Try typing a letter in the box below the letter.
- 9. Click the letter again and both the information in the box and the strikethrough should disappear
- 10. Try just typing something in the box below a letter. The letter should get a strikethrough when you click off the letter.
- 11. Each red letter should remove a point from the total score. For example if a student misses 4 letters the score should read 22/26
- 12. Click the sc next to the red letter. This should highlight the SC in yellow and remove the strikethrough. It should also give a point back to the score.

13. Click Save and Continue

# **Concept of Word**

- 1. There are no practice items for this task.
- 2. The assessment item should look like this:

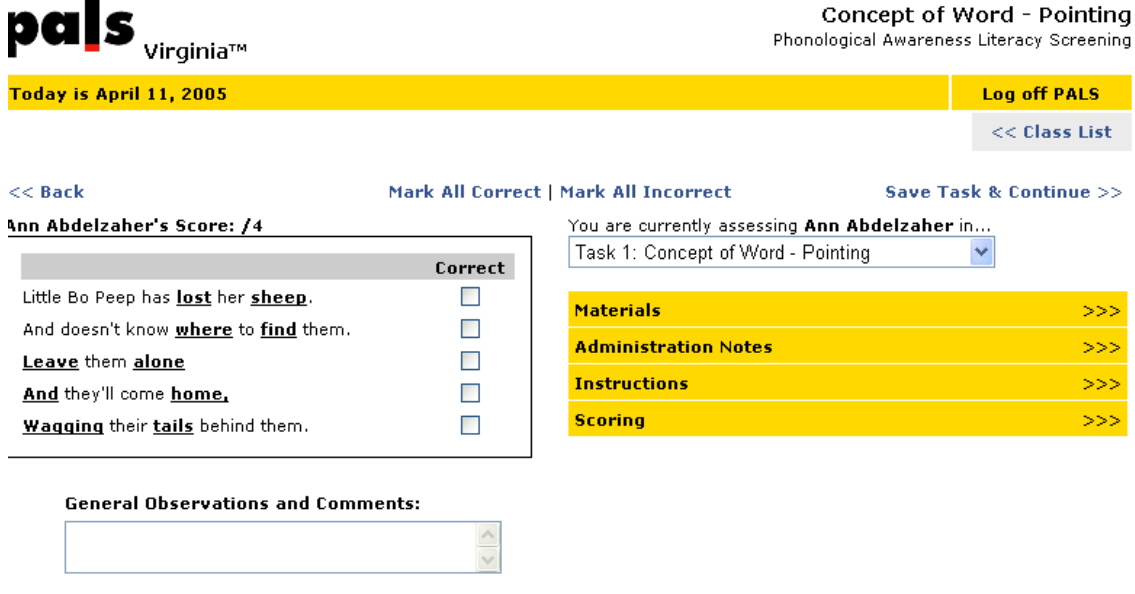

- 3. Test the items by clicking on a box. Clicking a box should increase the score by one clicking a second time will remove the check and reduce the score.
- 4. Check all links on page and read the instructions for typos.
- 5. Click Save and continue

## **COW-Word ID**

.

1. This is the task following the COW pointing.

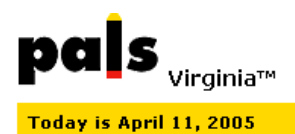

Concept of Word - Word ID

**Log off PALS** 

Phonological Awareness Literacy Screening

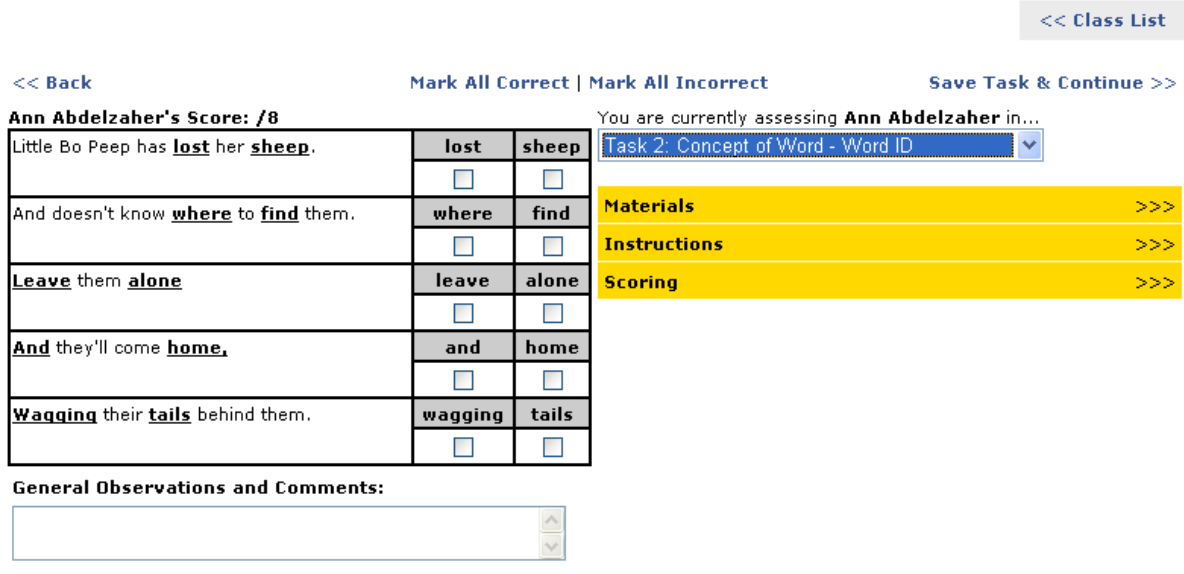

- 2. Read all the text and compare it to the print manual. Make sure there are no typos and the special formatting is correct.
- 3. Test the items by clicking on a box. Clicking a box should increase the score by one clicking a second time will remove the check and reduce the score.
- 4. Check all links on page and read the instructions for typos.
- 5. Click Save and continue

#### **Cow Word List**

- 1. There are no practice items for this task.
- 2. The assessment item should look like this:

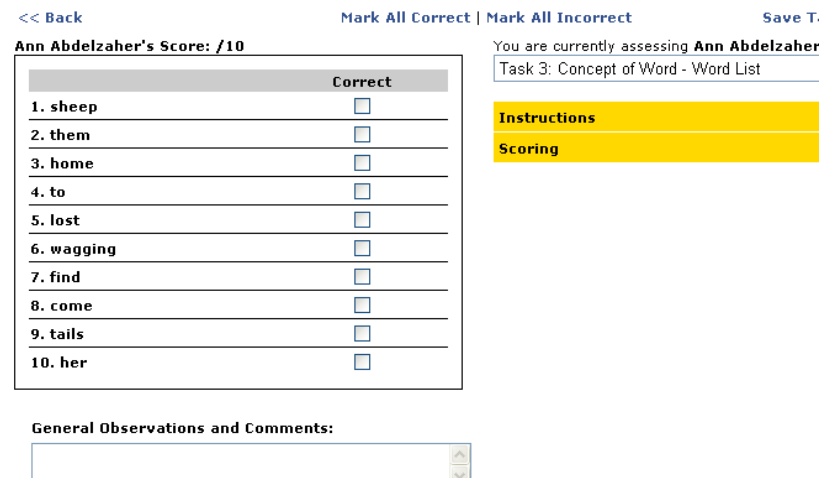

- 3. Test the items by clicking on a box. Clicking a box should increase the score by one clicking a second time will remove the check and reduce the score.
- 4. Check all links on page and read the instructions for typos.
- 5. Click Save and continue

#### **Blending**

 $3.$ eat

4. show

5. new

ē-t

sh-ō

n-öö

.

1. By clicking Save and continue you should have been brought to the practice item for Blending.

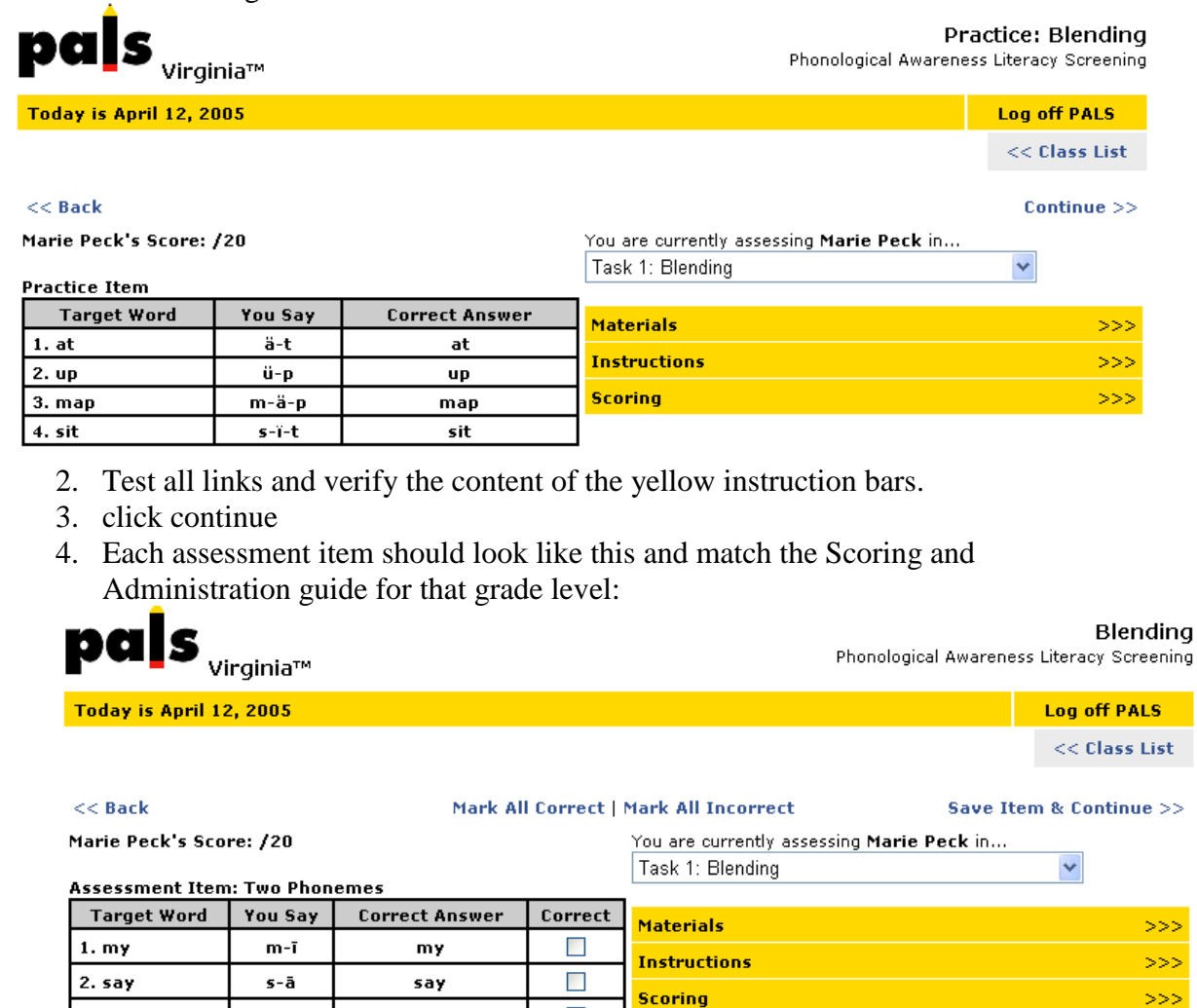

6. Test the items by clicking on a box. Clicking a box should increase the score by one clicking a second time will remove the check and reduce the score.

 $\Box$ 

 $\Box$ 

 $\Box$ 

eat

show

new

Subtotal:

- 7. The subtotal on each screening task should be shown in the bottom line of the chart.
- 8. Check all links on page and read the instructions for typos.
- 9. Click Save and continue
- 10. When you click Save and continue you will be brought to the second the screening item
- 11. Each subsequent screening item (chart) will add onto the score from the previous item. For example in the First grade assessment this would be the second screening item:

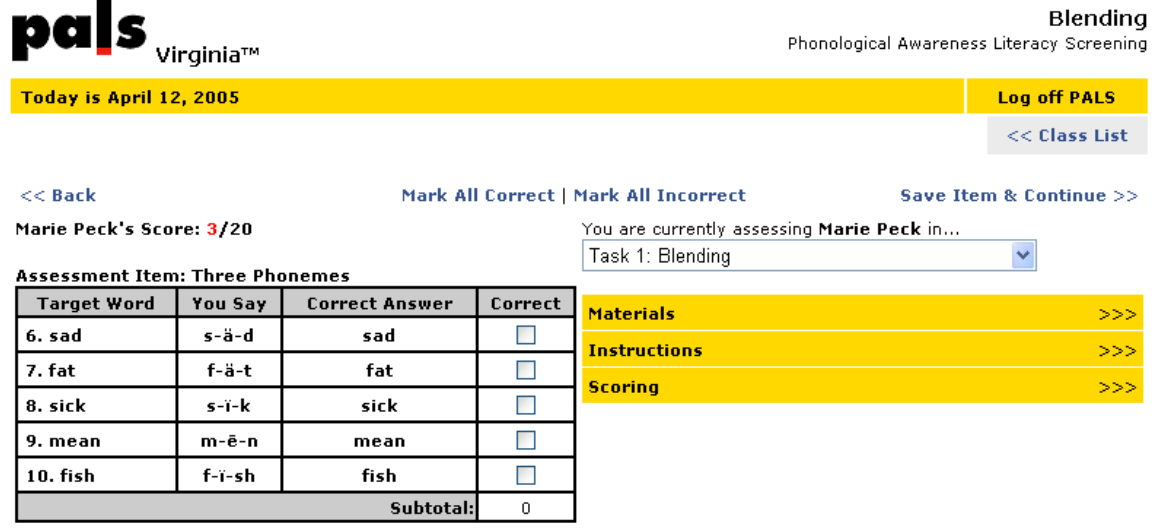

12.

This will be checked the same way as the previous page with the exception that the score should include the subtotal of the previous item.

- 13. Continue through each of the items and verify that the total score reflects the subtotals from each item.
- 14. After the last screening item click Save and Continue

#### **Sound-to-letter**

1. After blending you should be brought to the Sound-to-Letter practice item

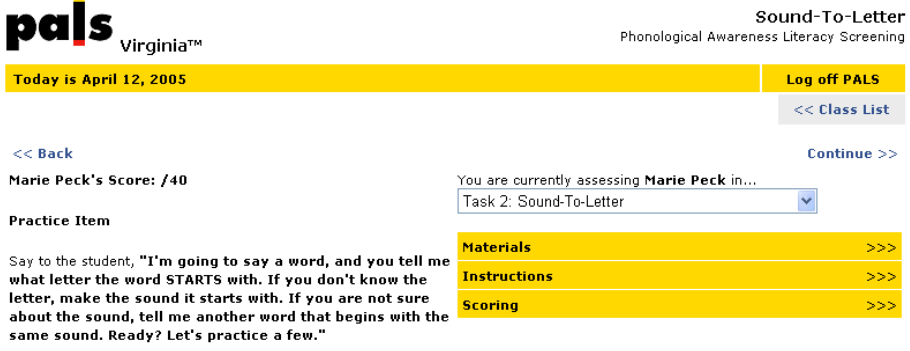

NOTE: If the student has difficulty with this task, emphasize the beginning sound by elongating the /m/ sound of mom and the /z/ sound of zoo.

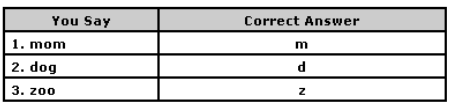

2. The first screening page should look like this:

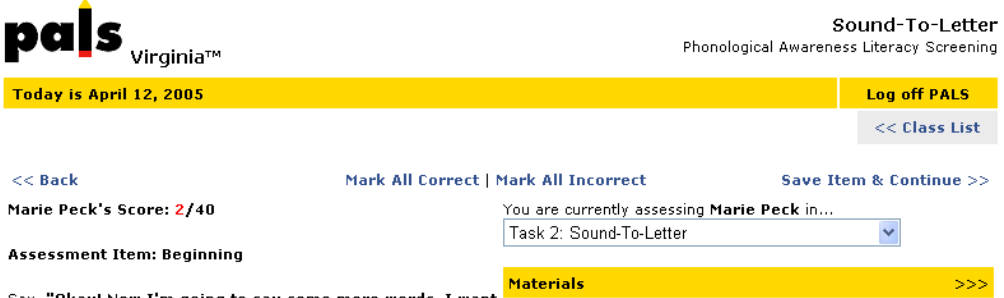

 $>>$ 

 $555$ 

you to tell me what letter the word starts with. If you don't **Instructions** know the letter, make the same sound it starts with. If you some space don't know the sound, tell me another word that begins with the same sound. Ready?"

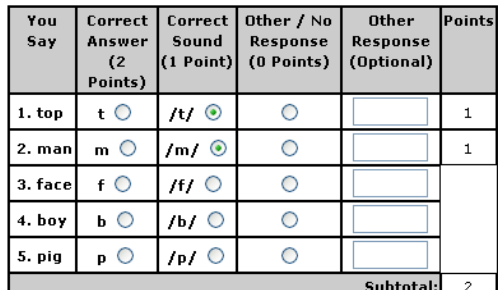

- 3. Test each radio button to be sure that the appropriate score is added to the points column, the subtotal and the score at the top of the screen.
- 4. Only one radio button can be selected per word.
- 5. Test the text box for other responses to make sure you can type in it. If you type in the box the other/no response button should get selected automatically and no points are awarded.
- 6. Test all links and read the instructions for accuracy.
- 7. The mark all correct/incorrect should only mark that screening item incorrect or correct.
- 8. Click save item and continue.
- 9. You should be brought to a second practice item

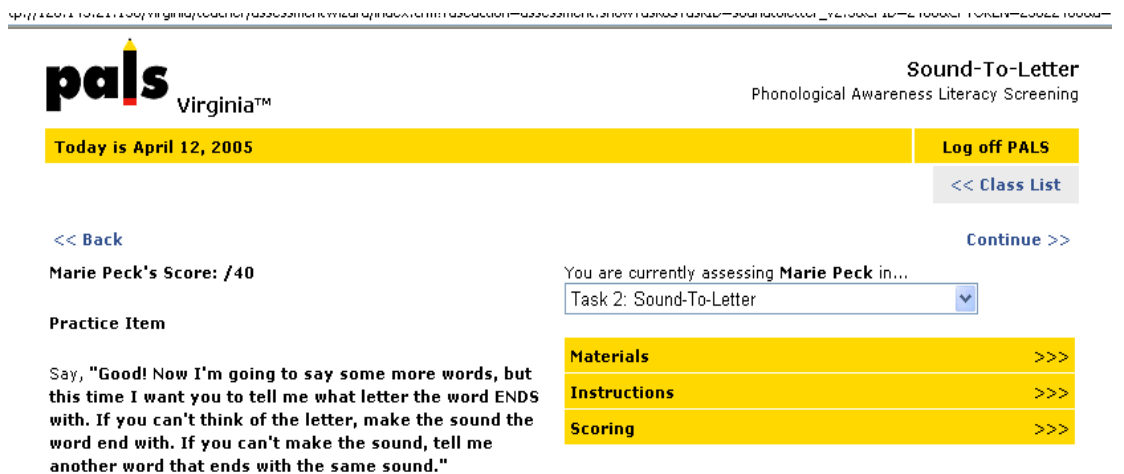

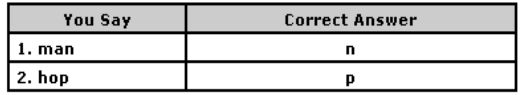

- 10. Review the text and instructions for accuracy
- 11. Click continue
- 12. Score from previous screening item should be shown in the score on the top of the page.  $\mathbb{R}^2$

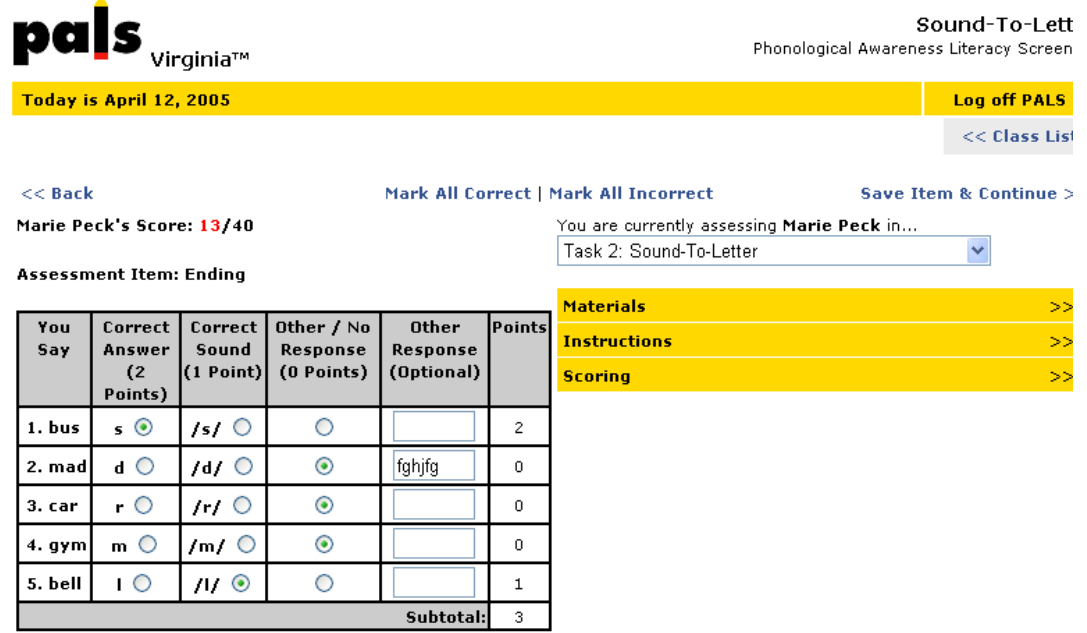

- 13. After each screening item you have a practice item.
- 14. Each screening item should include the score from the previous screening item. Score is cumulative.
- 15. The mark all correct/incorrect should only mark that screening item incorrect or correct.

# **Assessment Summary**

1. When you click save and continue on the last item in Nursery Rhyme Awareness or you return to the Online Assessment Wizard later you should see the assessment summary page.

#### <mark>oday is April 12, 2005</mark>

and tool the

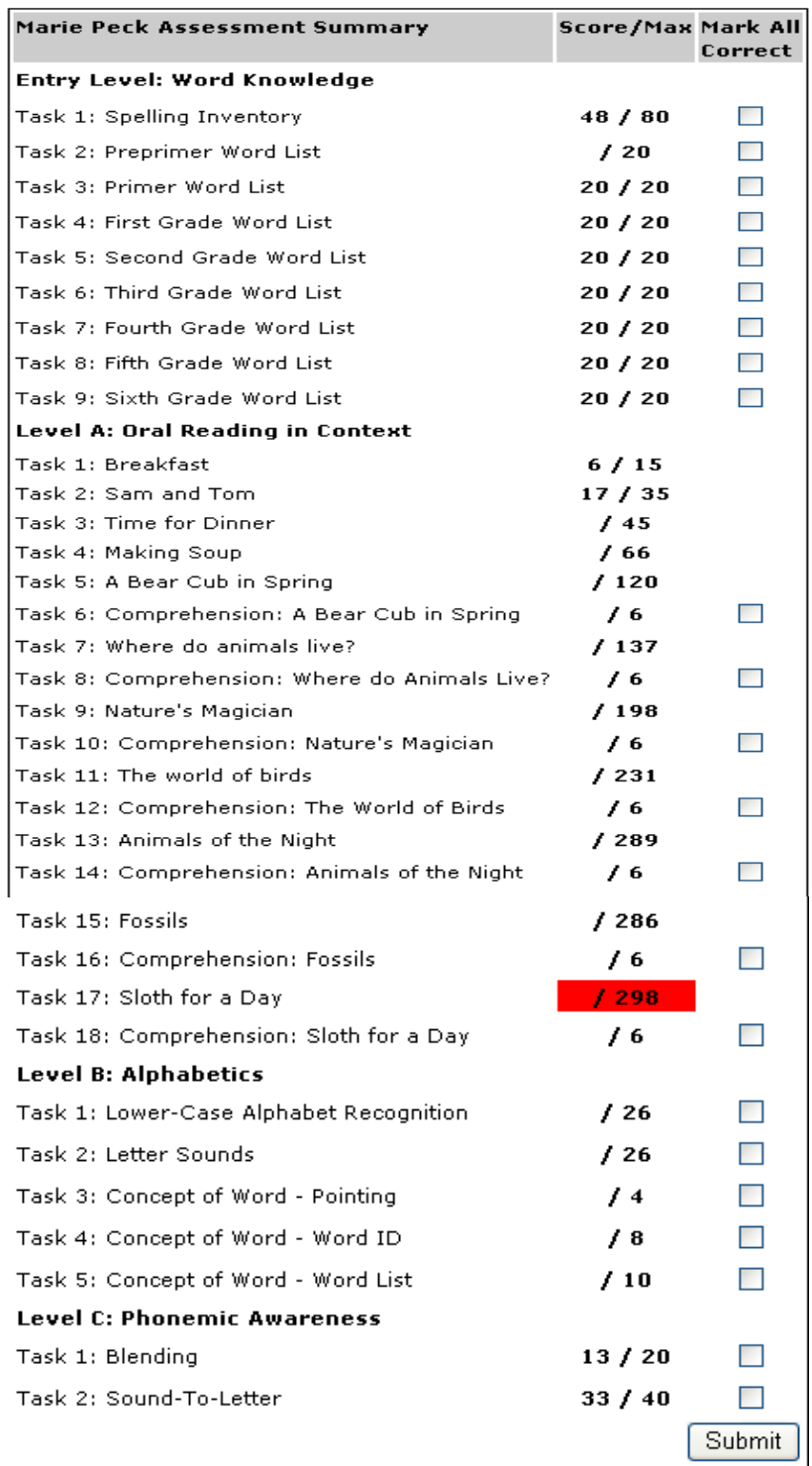

#### **Frequently Asked Questions**

2. Assessments that are required (see manual) should be highlighted in red if they have not been administered or scored.

- 3. Scores should appear for the items that have been administered.
- 4. Test the mark all correct feature by clicking a check box and submit.
- 5. Test all the links
- 6. Try changing the student's information.